<span id="page-0-0"></span>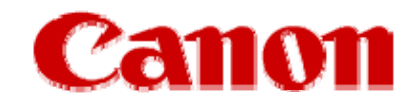

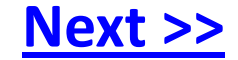

# **Installing Your Multifunction to Additional Computers on Your Network**

**PIXMA MX452 Windows OS**

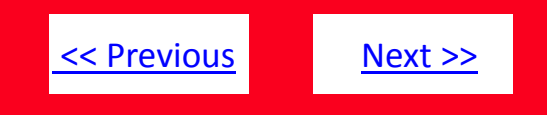

## <span id="page-1-0"></span>**Installing Your Multifunction to Additional Computers on Your Network**

**PIXMA MX452 Windows OS**

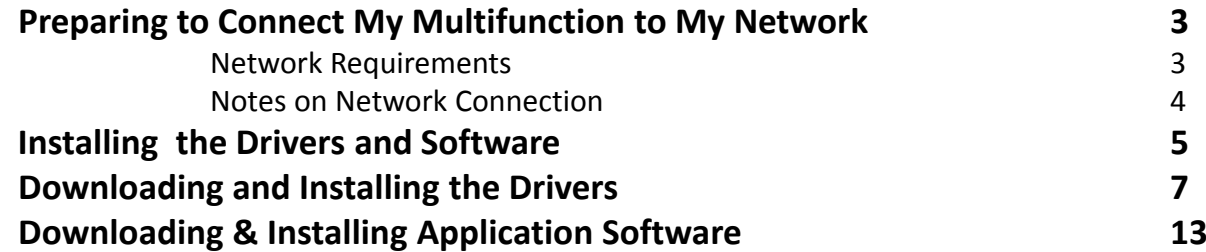

## <span id="page-2-0"></span>Preparing to Connect My Multifunction To My Network

### **Network Requirements**

Before installing the wireless drivers and software on the computer, make sure that configuration of the computer and access point or router is complete, and that the computer is connected to the network.

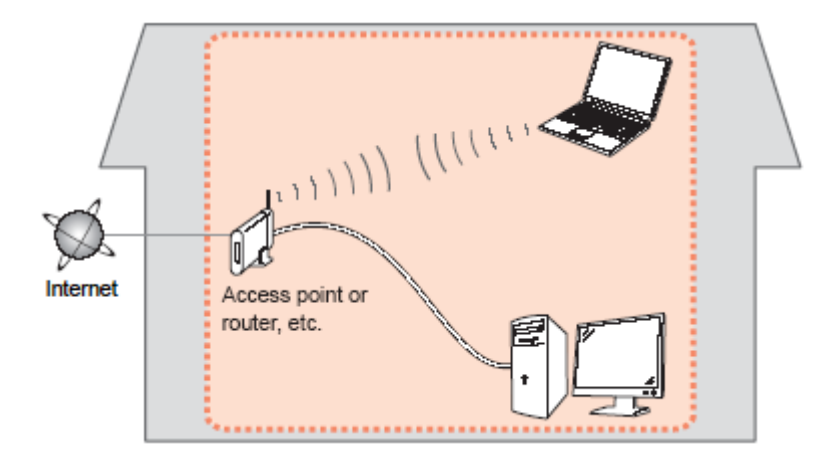

### **Software Installation:**

If the printer is already connected to the network and the drivers and software have been installed on <sup>a</sup> computer, it can be used on additional computers on this same network. Just install the drivers, and software you wish to use, and you will be printing and scanning wirelessly. You don't need to change any settings on the printer or connect <sup>a</sup> USB cable between the computer and printer.

<< [Previous](#page-1-0) [Next](#page-3-0) >>

## <span id="page-3-0"></span>Preparing to Connect My Multifunction To My Network

<< [Previous](#page-2-0) [Next](#page-4-0) >>

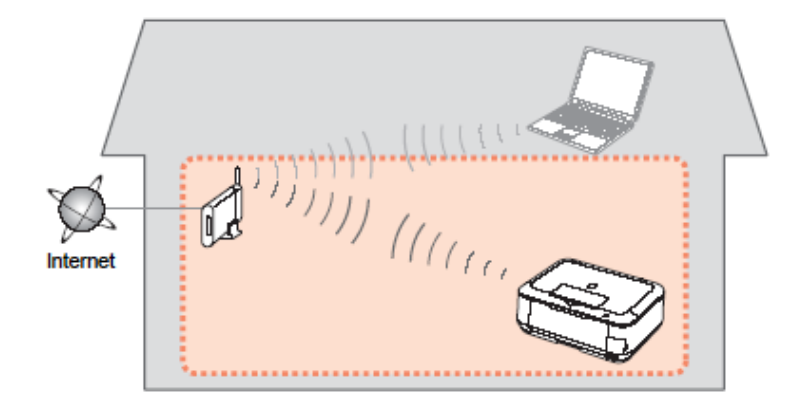

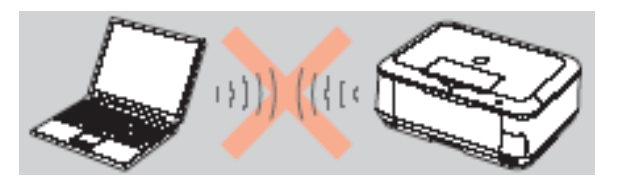

**An "Ad‐hoc connection," which establishes <sup>a</sup> direct connection to the computer over <sup>a</sup> wireless connection without using an access point, is not supported.**

### **Notes on Network Connection**

- The configuration, router functions, setup procedures and security settings of the network device vary depending on your system environment. For details, refer to your device's instruction manual or contact its manufacturer.
- In an office setup, consult your network administrator.
- If you connect to a network that is not protected with security measures, there is a risk of disclosing data such as your personal information to a third party.
- Place the machine and computers on the same network segment.

## <span id="page-4-0"></span>Installing the Drivers and Software

### **Installing the Driver**

To use the machine by connecting it to <sup>a</sup> computer, software including the drivers need to be copied (installed) to the computer's hard disk. We recommend using the **Setup CD‐ROM** for installation. If you do not have the CD‐ROM or want to use drivers downloaded from our web site , Click here for [instructions.](#page-6-0)

### *Step One*

Turn on the computer, then insert the **Setup CD‐ ROM** into the CD‐ROM drive.

If the program does not start automatically, double‐ click the CD‐ROM icon in **Computer** or **My Computer**.

When the CD‐ROM contents appear, double‐click **MSETUP4.EXE**.

### *Step Two*

Ensure the printer is powered on. On the opening screen select **Next**.

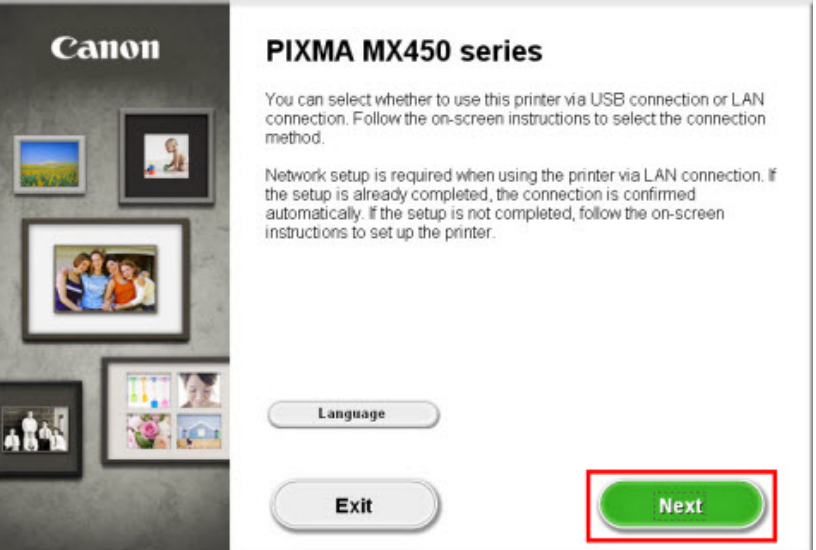

<< [Previous](#page-3-0) [Next](#page-5-0) >>

## <span id="page-5-0"></span>Installing the Drivers and Software

When the printer and any additional computer are connected to the same network, the installation setup will go to **Software Installation List** window.

### *Step Three*

Remove the check mark from the box beside the item you prefer not to install. Or, click **Clear All** to install just the **MP Drivers**. Then click **Next** to begin the installation.

### *Step Four*

When installation is complete click **Exit**.

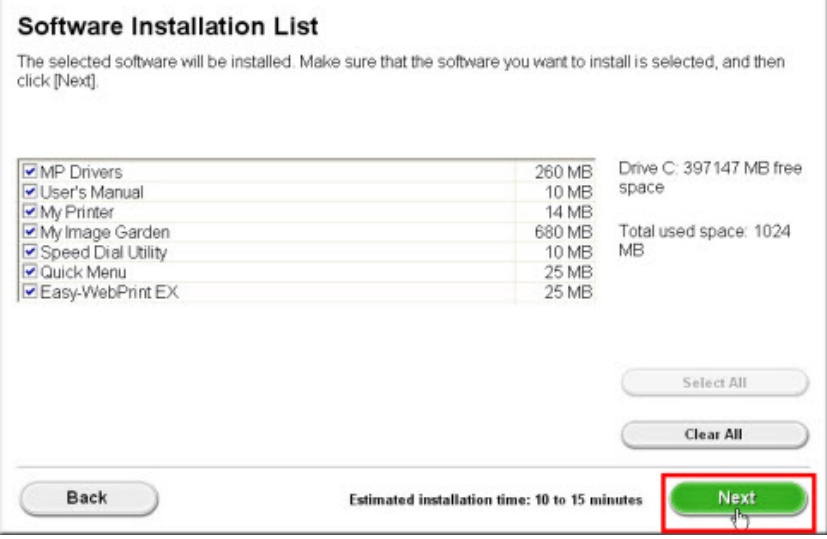

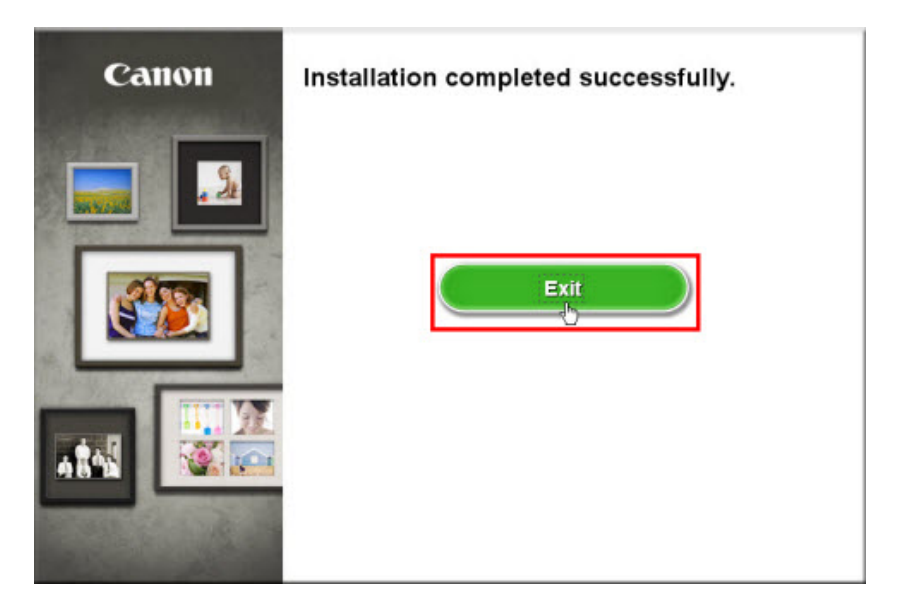

[<<Previous](#page-4-0)

s [Next>>](#page-6-0)

## <span id="page-6-0"></span>Downloading and Installing the Drivers

### **Downloading the Driver**

To use the printer on additional computers, download and install the drivers to the computer's hard disk.

### *Step One*

Go to the **Drivers & [Software](http://www.usa.canon.com/cusa/consumer/products/printers_multifunction/office_all_in_one_inkjet_printers/pixma_mx452#DriversAndSoftware)** for your model

### *Step Two*

On the **Drivers & Software** page, select your computer's operating system and OS version from the drop‐down menus.

<< [Previous](#page-4-0) [Next](#page-7-0) >>

### **Drivers & Software**

Select an Operating System and OS Version from the drop down menu below then view the latest supported files for your product. Click on the file description to navig click on "I Agree - Begin Download" to start downloading.

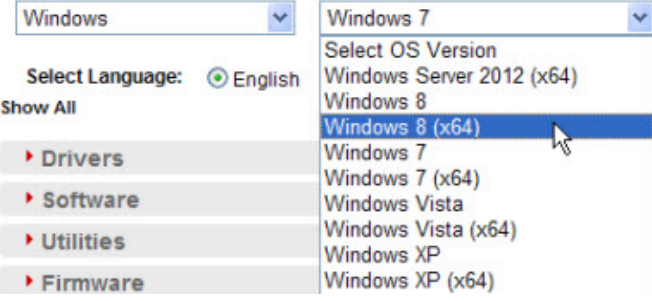

## <span id="page-7-0"></span>Downloading and Installing the Drivers **Example 2018**

### *Step Three*

In the **Drivers** section, click the link\* for the **MP Driver** download file.

#### **\*Name varies by model**

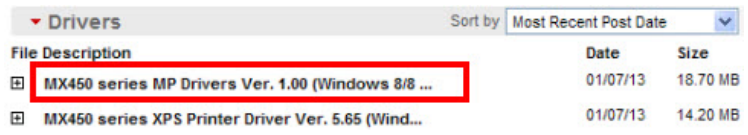

You can get <sup>a</sup> description of the file and it's contents by clicking the plus sign (+) beside the file name to expand the view.

### *Step Four*

On the next screen, read the information and instructions and click **I Agree ‐ Begin Download**

Once the file has been downloaded, double‐click it to begin the installation process

#### **IMPORTANT:**

- Quit all running applications before installation.
- Log on as the administrator (or <sup>a</sup> member of the Administrators group).
- Do not switch users during the installation process.
- Internet connection may be required during the installation. Connection fees apply.

• It may be necessary to restart your computer during the installation process. Follow the on‐screen instructions. The installation resumes once your computer has restarted.

If the firewall function of your security software is turned on, <sup>a</sup> warning message may appear that Canon software is attempting to access the network. If such <sup>a</sup> warning message appears, set the security software to always allow access.

## <span id="page-8-0"></span>Downloading and Installing the Drivers **Example 2014** Sections [Next](#page-9-0) >>

### **Installing the Driver**

**NOTE:** If a **User Account Control** screen appears, click **Continue** or **Yes** (depending on Windows version) to continue. **NOTE:** If the same screen reappears in subsequent steps, click **Continue** or **Yes**.

### *Step One*

Click **Next** on the **Welcome** screen.

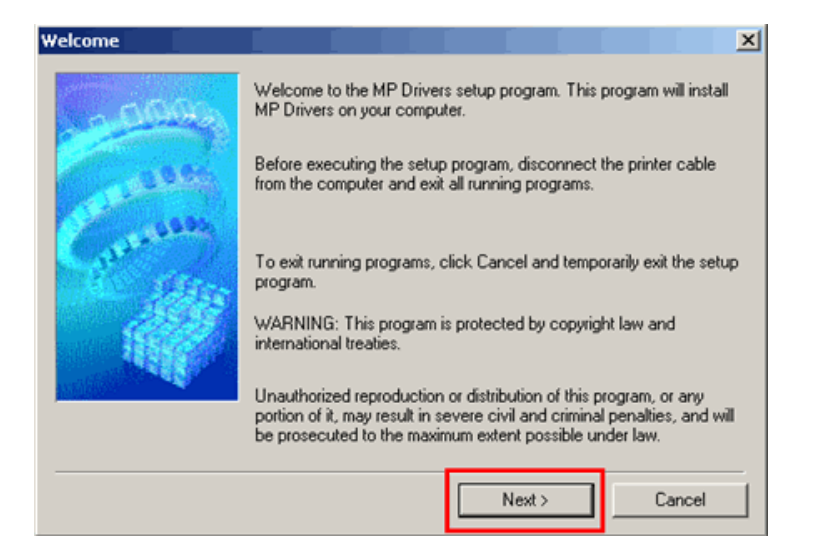

### *Step Two*

Select your place of residence and click **Next**.

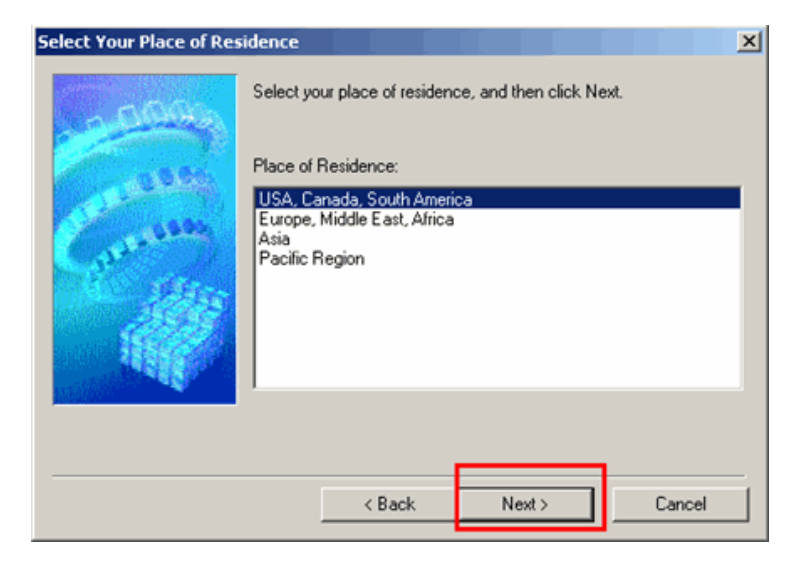

## <span id="page-9-0"></span>Downloading and Installing the Drivers **Example 2018 Example 2018 [Next](#page-10-0) >>**

### *Step Three*

#### Click **Yes** for the License Agreement.

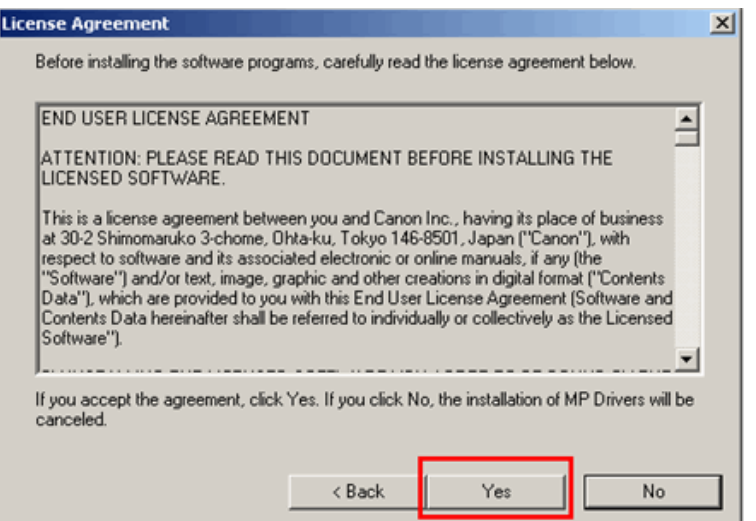

### *Step Four*

On the **Connection method** screen select **Use the printer with wireless LAN connection**, then click **Next**.

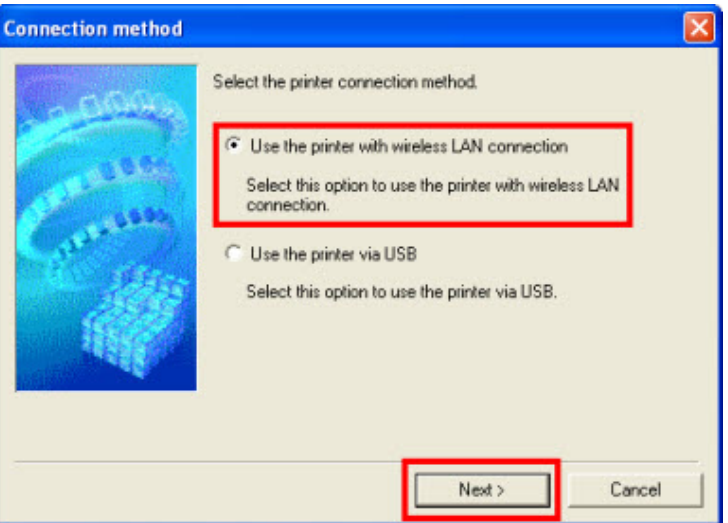

If the **Please Allow All Install Wizard Processes** screen appears, click **Next**.

Installation starts. Follow any on‐screen instructions to install the software.

## <span id="page-10-0"></span>Downloading and Installing the Drivers **Example 2018 Installing the Drivers**

### *Step Five*

Ensure the printer is powered on. If it is not powered on, press the **ON** button so that its light is illuminated. Then click **OK**.

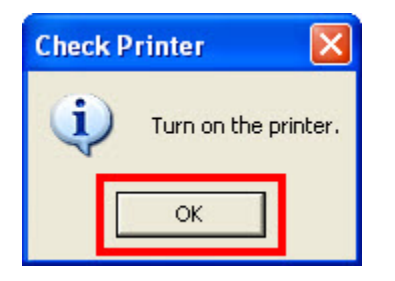

### *Note:*

If the below window appears and the printer is connected to the same network as the computer, click **Redect**.

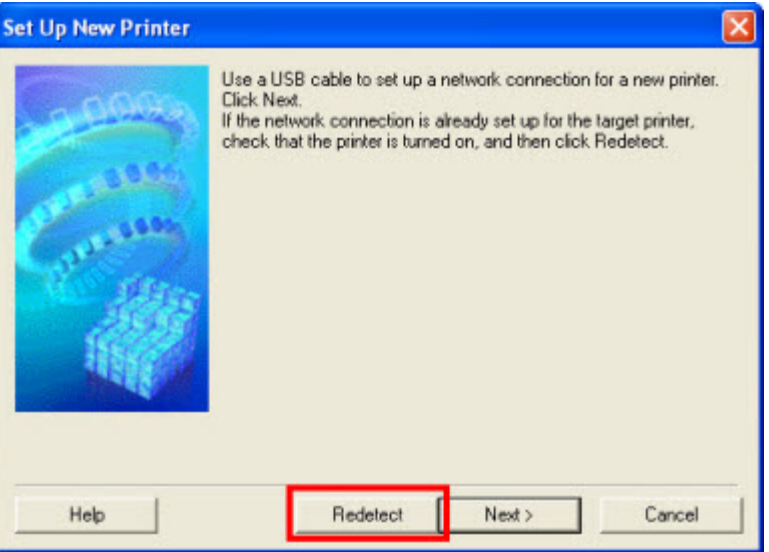

## <span id="page-11-0"></span>Installing the Drivers and Software  $\frac{1}{2}$   $\frac{1}{2}$   $\frac{1}{2}$   $\frac{1}{2}$   $\frac{1}{2}$   $\frac{1}{2}$   $\frac{1}{2}$   $\frac{1}{2}$   $\frac{1}{2}$   $\frac{1}{2}$   $\frac{1}{2}$   $\frac{1}{2}$   $\frac{1}{2}$   $\frac{1}{2}$   $\frac{1}{2}$   $\frac{1}{2}$   $\frac{1}{2}$   $\frac{1}{2}$   $\frac{1$

### *Step Six*

At **Detected Printers List** window, select the printer and then click **Next**.

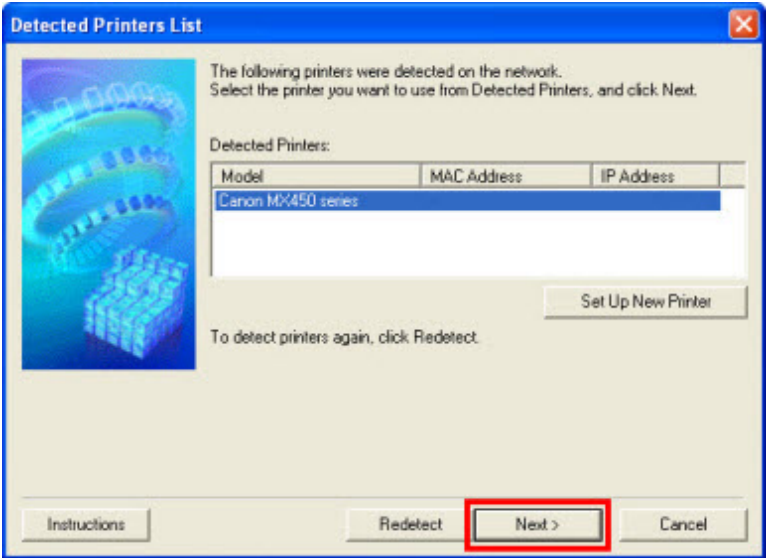

### *Completion*

You will now be able to print and scan wirelessly.

If you need scan software, download and install My Image Garden.

Continue on to the next page for instructions to download this software.

### <span id="page-12-0"></span>Downloading and Installing Application Software  $\leq$  **Example 2014**

[Next](#page-13-0) >>

In order to take advantage of your machine's scanning capabilities, you must have scanning software installed on your computer. Canon's **My Image Garden** will not only allow you to print photos saved on your computer, but it will also scan images directly into it. The latest version of this software can be downloaded from our web site.

Follow the instructions below if you want to download the software from our web site.

### *Step One*

Go to the **Drivers & [Software](http://www.usa.canon.com/cusa/consumer/products/printers_multifunction/office_all_in_one_inkjet_printers/pixma_mx452#DriversAndSoftware)** for your model

### *Step Two*

On the **Drivers & Software** page, select your computer's operating system and OS version from the drop‐down menus.

### **Drivers & Software**

Select an Operating System and OS Version from the drop down menu below then view the latest supported files for your product. Click on the file description to navig click on "I Agree - Begin Download" to start downloading.

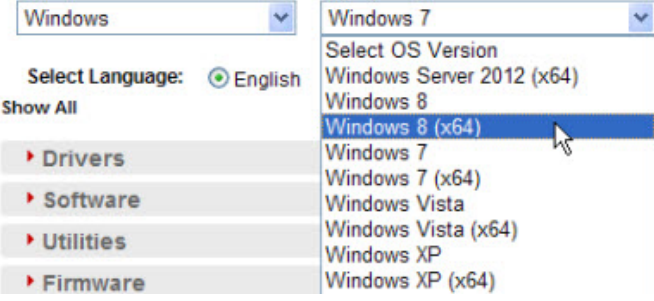

## <span id="page-13-0"></span>Downloading and Installing the Drivers **Example 2018**

### *Step Three*

In the **Software** section, click the link for **My Image Garden** download file.

My Image Garden Ver. 1.1.0 (Windows 8/8 x64/7/7.

01/07/13 290.19 MB

You can get <sup>a</sup> description of the file by clicking the plus sign (+) beside the file name to expand the view.

### *Step Four*

On the next screen, read the information and instructions and click **I Agree ‐ Begin Download**

Once the file has been downloaded, double‐click it to begin the installation process

#### **IMPORTANT:**

- Quit all running applications before installation.
- Log on as the administrator (or <sup>a</sup> member of the Administrators group).
- Do not switch users during the installation process.
- Internet connection may be required during the installation. Connection fees apply.

• It may be necessary to restart your computer during the installation process. Follow the on‐screen instructions. The installation resumes once your computer has restarted.

If the firewall function of your security software is turned on, <sup>a</sup> warning message may appear that Canon software is attempting to access the network. If such <sup>a</sup> warning message appears, set the security software to always allow access.

## <span id="page-14-0"></span>Downloading and Installing Application Software  $\leq$

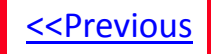

*Step Five*

**Follow any instructions that appear on the screen**